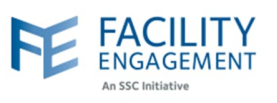

## How to submit it in FEMS

**1. Click on the claims tab on the FEMS dashboard and then on submit an expense button.**

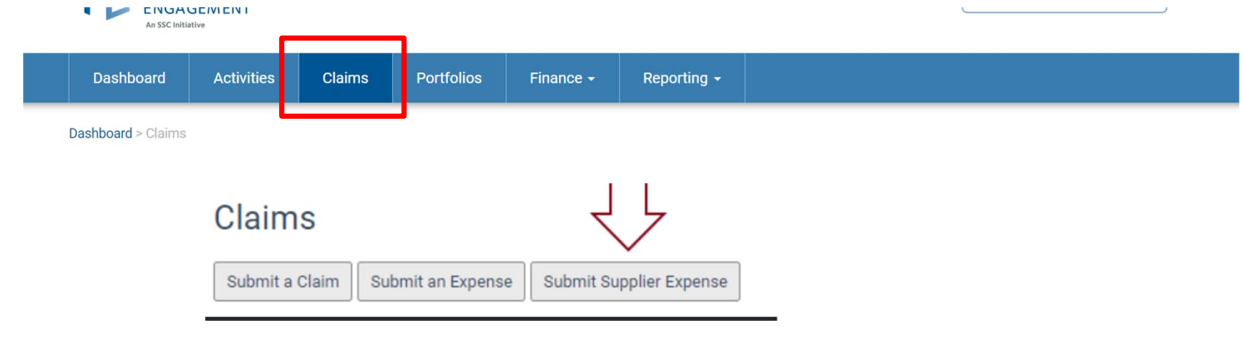

**2. Toggle the Supplier Invoice on and select the appropriate MSA and Supplier choices. NOTE: if you do not see the correct activity in the list, please contact FEMS support.**

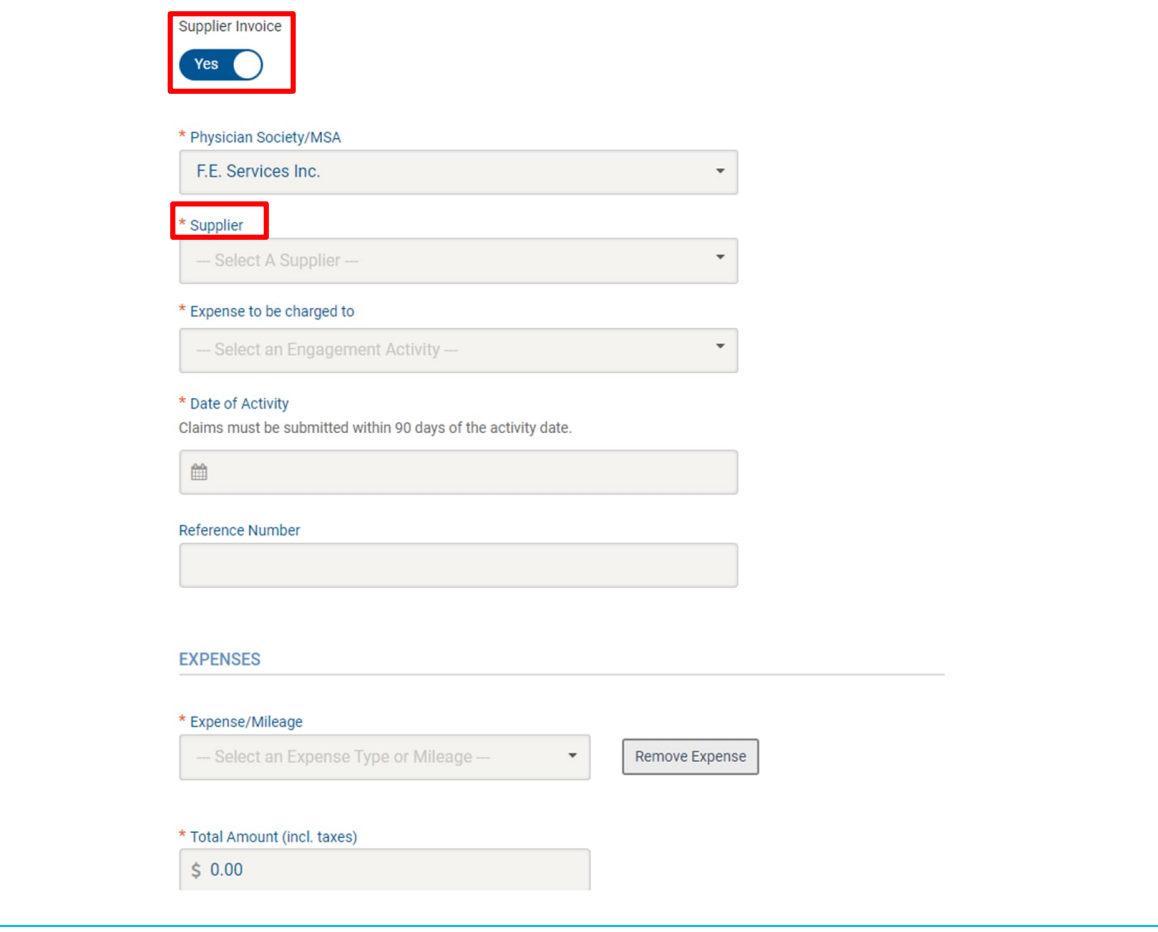

Author: Sarah Racicot 1

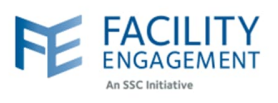

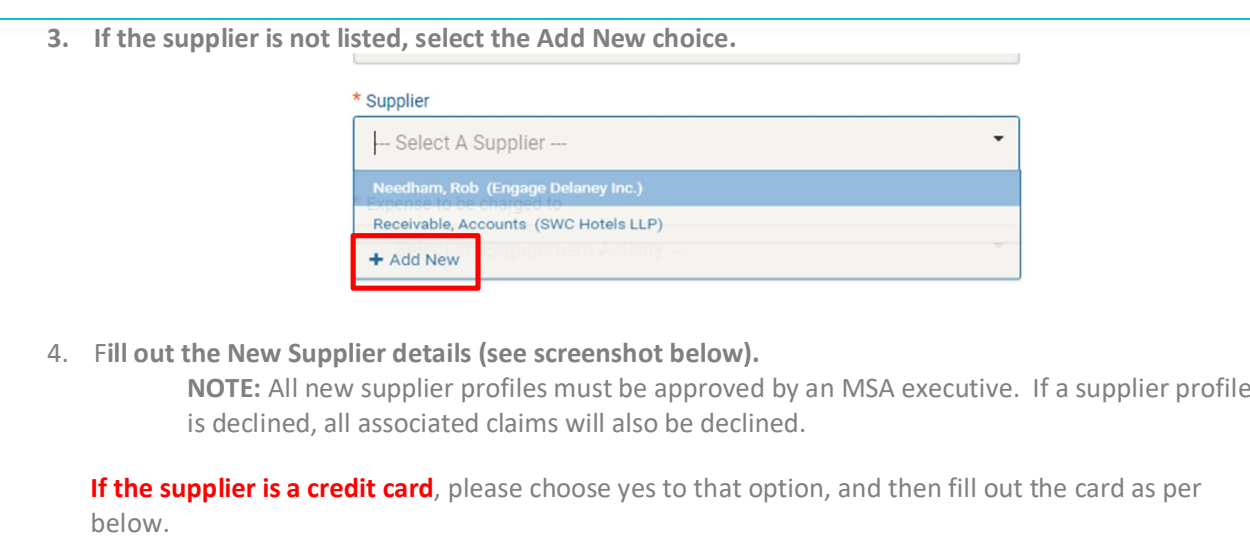

- Chose Scotiabank as first name.
- Choose Visa as last name.
- Choose Scotiabank Visa as payee name.
- Use the MSA's address and contact information.
- Use MSA Credit Card as payment method.
- Click submit.

**If the supplier profile is for an MSA administrator**, or someone related to an MSA administrator, please choose yes to that option.

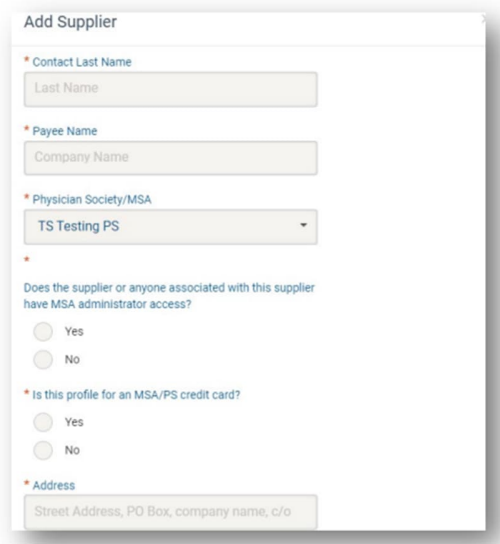

**NOTE:** the submit action may log you out. The supplier is still added, you will just need to log in again to proceed as usual.

## **FEMS Tip Sheet: How to Submit a Supplier Claim**

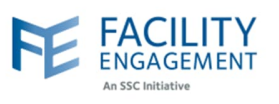

**5. If there are multiple expenses per claim, please add them individually by using the Add Expense button. If you wish to remove one, please use the Remove Expense Button. Once completed adding all expenses, press Next.**

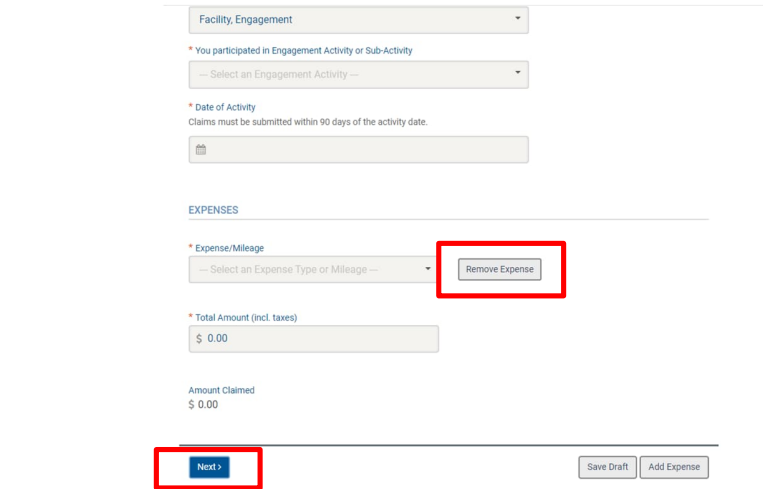

**6. Review the claim for accuracy and then select the submit button. To change anything before submiting, you can use the Edit or Back buttons.**

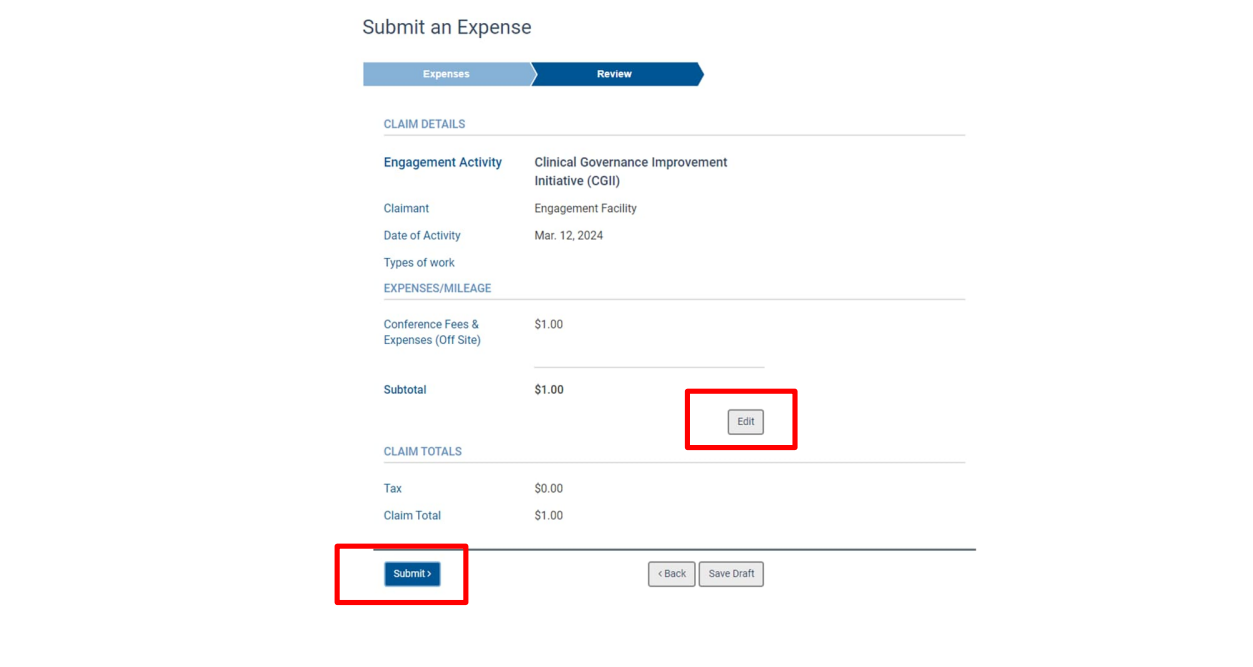